## Create & publish a new page

These instructions cover:

- creating and publishing a new page
- viewing a page history

## Creating & publishing a new page

To create a new page in the correct place, you must start from another page in the same channel **at the same level** as the page you want to create. In SharePoint, pages are created as "siblings" (at the same level) not "parent/child" (higher/lower level of navigation).

For example: To create a new page in the Health Professionals > Professional Resources channel, you must be on a page in that sub-channel (for example, the Autism page).

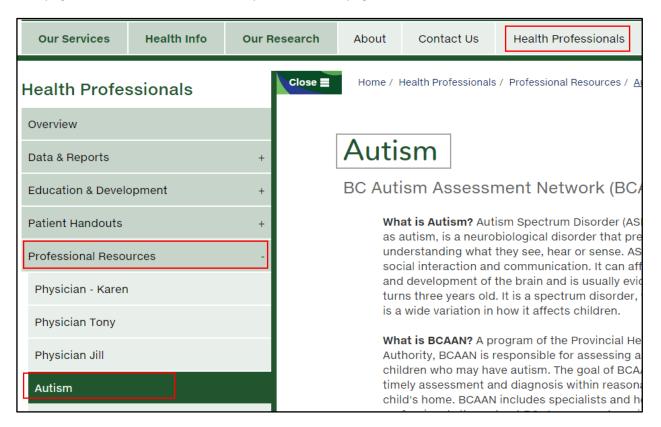

**NOTE:** All channels and sub-channels have been created by IMITS for you. If you have need of a new sub-channel, please email <a href="webhelp@phsa.ca">webhelp@phsa.ca</a> to ask for set up.

1. Once you are sure the page will be created in the correct place, click on the SharePoint cogwheel in the top right-hand corner and select Add a page.

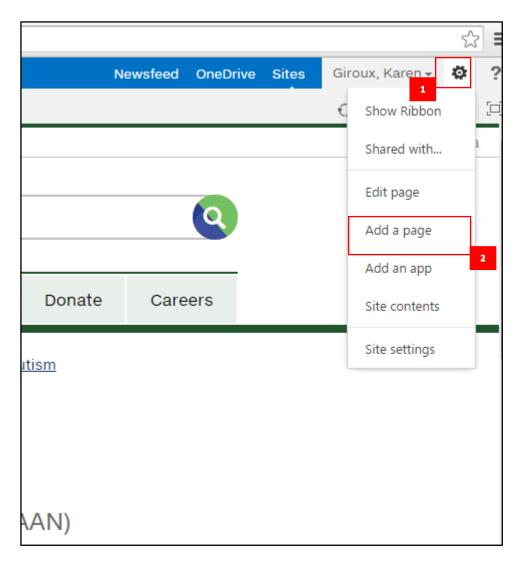

**NOTE:** If you do not see the Add a page option, you may be in a section that you do not have editing permissions for. If you feel you should have editing access, contact <a href="webhelp@phsa.ca">webhelp@phsa.ca</a> to request it.

2. Give your new page a name and click Create.

**NOTE:** Use a clear, descriptive page name with keywords that match the page content. The page name becomes part of the URL for the page. Remember that the longer the page title, the longer the URL. (The maximum character length for a URL is 255 characters, but this is extraordinarily long.) Try to keep your URL to about 150 characters or less (this URL is 149 characters: http://www.bccancer.bc.ca/health-professionals/professional-resources/cancer-management-guidelines/genitourinary/miscellaneous-genitourinary-tumours).

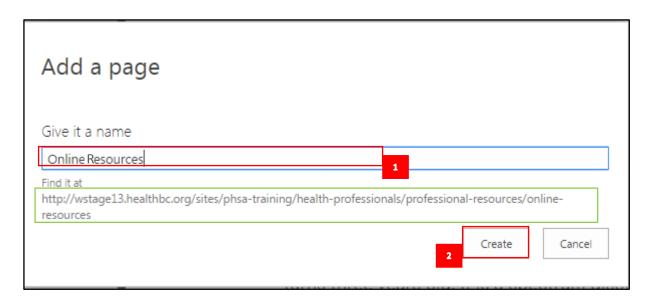

3. A page with the name you chose will appear, in the default template for the section.

**NOTE**: For most sections the default template is the Basic Template, but some sections have a different default template.

4. You can save your page and populate it with content later, or populate it with content right away and then save it.

**Note:** When you are editing, do not change the page title because this will create a discrepancy between the URL (and the page title in the breadcrumb trail), and the title on the page. If you find that you do need to change the page title, contact webhelp@phsa.ca.

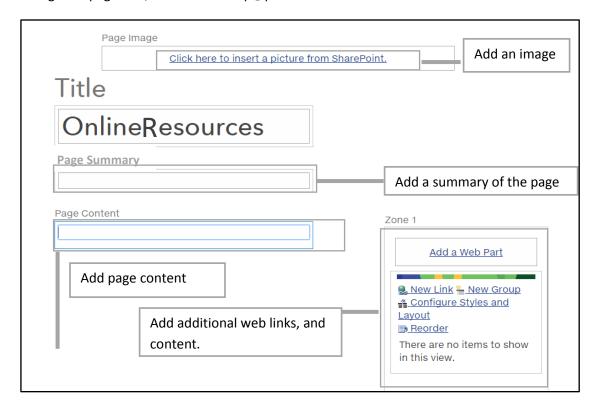

5. To save the page, click SAVE in the top right-hand corner.

**Note:** Sharepoint knocks users out of the system after four hours, so if you don't want to lose your work, plan to save your page accordingly.

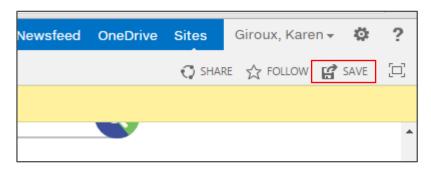

6. At this point the page is unpublished and is checked out in your name. This means that no one can see this version of the page and no one else can edit it. To check in the page, click **Check it In** in the yellow Sharepoint bar.

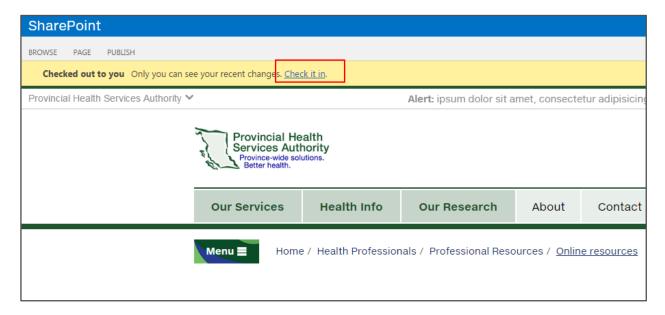

**NOTE**: When you check in a page it creates a new version of the page in SharePoint. You can use versions to roll-back the content of a page if necessary (see Undoing mistakes on **The Basics** page of the Editing Hub website.)

7. If you need to record the reason for changing a page, add a comment in the Comments box and click Continue. Adding comments also helps when recovering content using previous versions (see the **Viewing page history** section of this document).

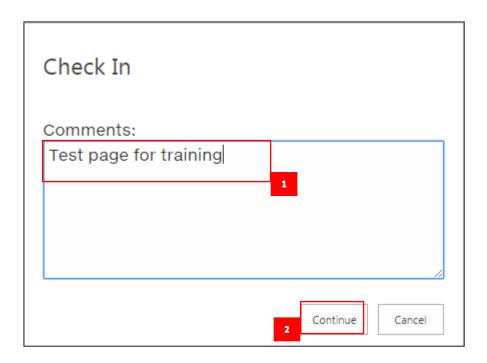

8. Your page has now been checked in. This means that no external visitor can see the page on the website, but others who have editing rights to the page can check it out and edit it. To make the page live (visible on the website) click **Publish this draft** in the yellow Sharepoint bar.

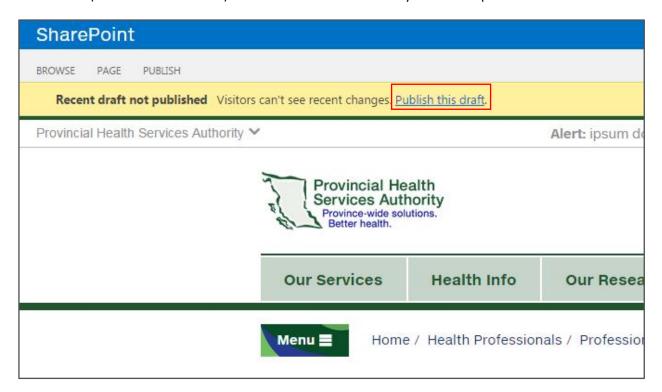

**NOTE:** When you publish a page, the content is visible immediately on the live website and external visitors can see it. Don't publish a page until the contents are final, proofread and ready for live viewing.

9. Now when you navigate to the channel, you will see your page in the menu.

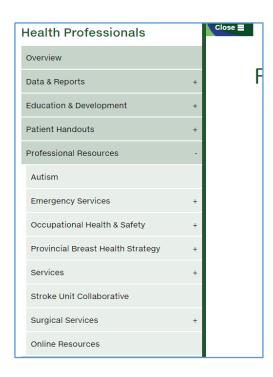

## Viewing a page history

To view the page history of page, click the Page History button in the Page tab of the editing ribbon.

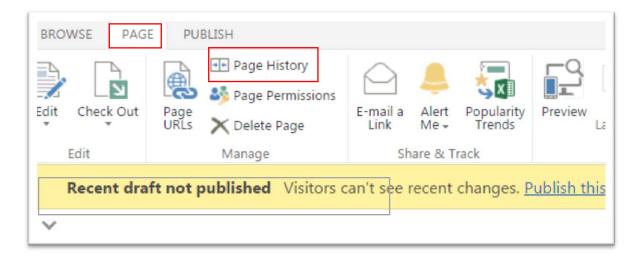

The Page History for the page will appear. Click Version History.

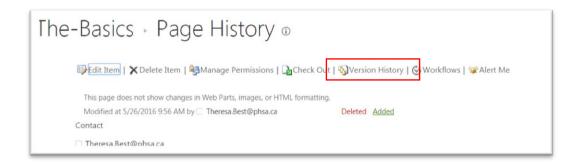

The Version History for the page will appear. Here is where you can see the comments (if any) for the page, which helps you decide which version to restore, if you are restoring a page.

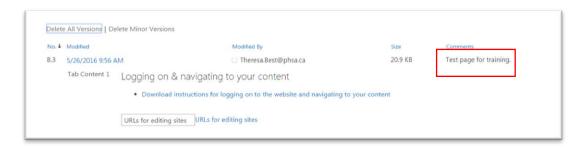